## S2145 Firmware Upgrade version 14.XX

To upgrade for the S2145 to version14.xx:

1) Unzip the file and save to your PC. There should be 4 files (S2145upgrade.bat, S2145upgrade.exe, upgrade.ini, and usbcomm.dll) and 2 folders (Old PCB and New PCB) in the main folder named Z0131800-04. If you already have the printer driver installed on the PC, make sure that you exit out of the status monitor before you execute the upgrade. Which located and the bottom right corner of your screen.

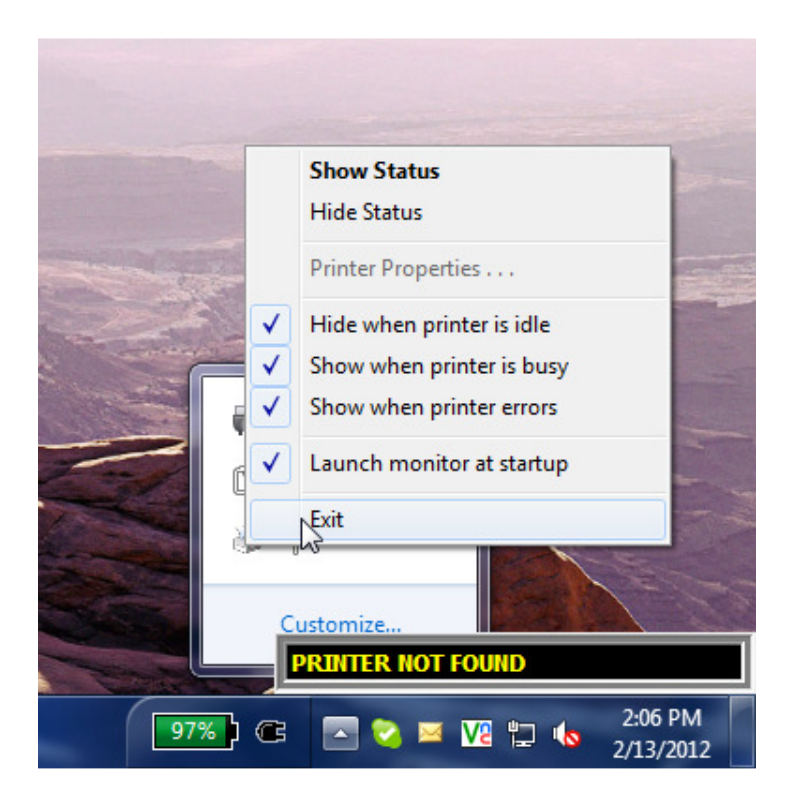

- 2) Connect PC to printer with USB cable, power ON printer, open the printer door, and then double-click the "S2145upgrade.bat" (windows batch file) file.
- 3) Application window pops up, and starts installing F/W.

Note: On some Windows 7 32 or 64bit systems the firmware fails to install and you may need to change the compatibility mode of the file "S2145upgrade.bat". This can be done by the following.

Right click on the file "S2145upgrade.bat" and select properties. Under the Compatibility tab, check the "Run this program in compatibility mode for:" button and select "Windows XP (Service Pack 3)".

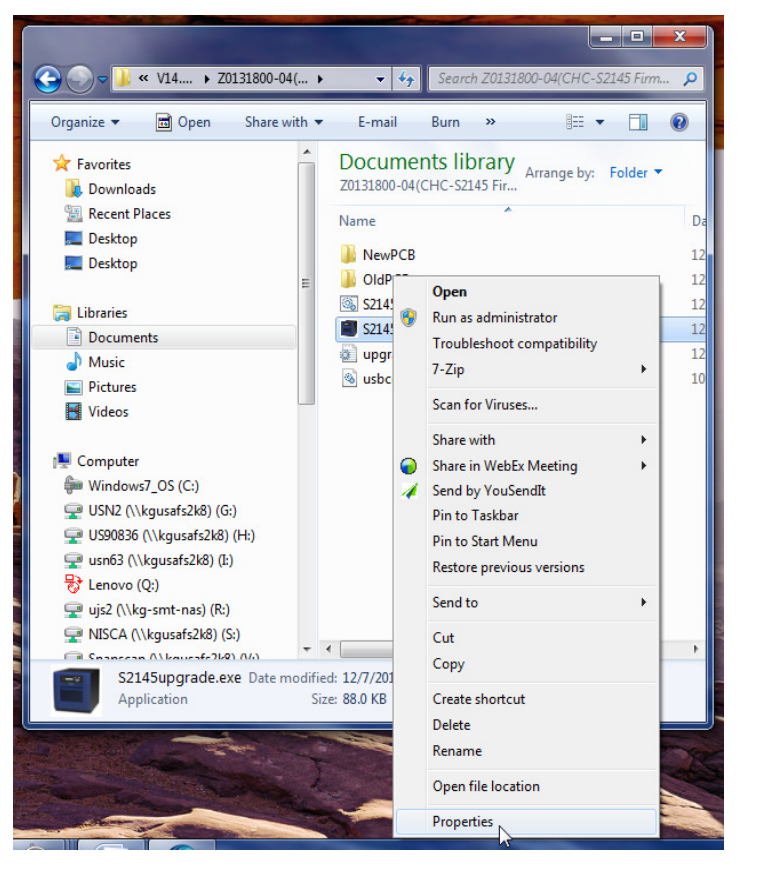

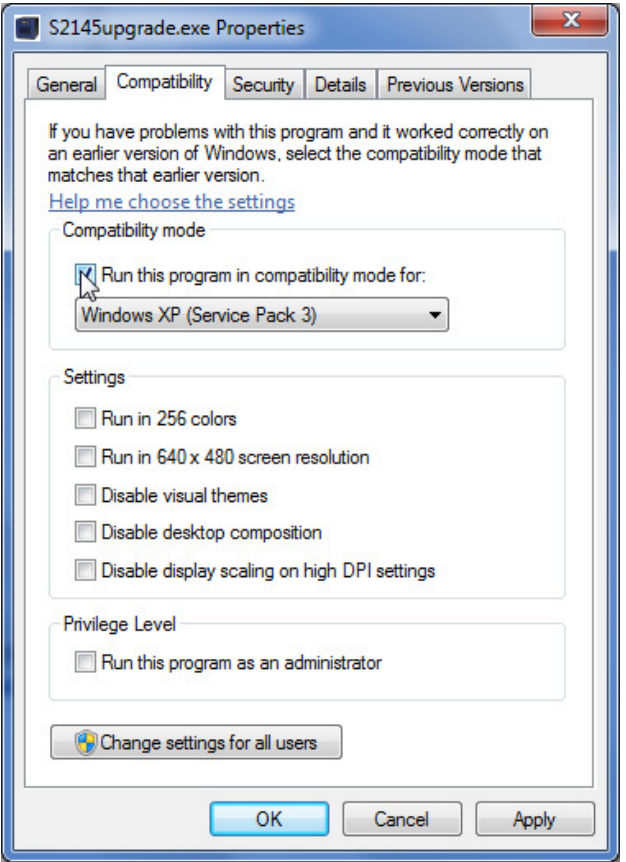

Then run the S2145upgrade.bat file again.